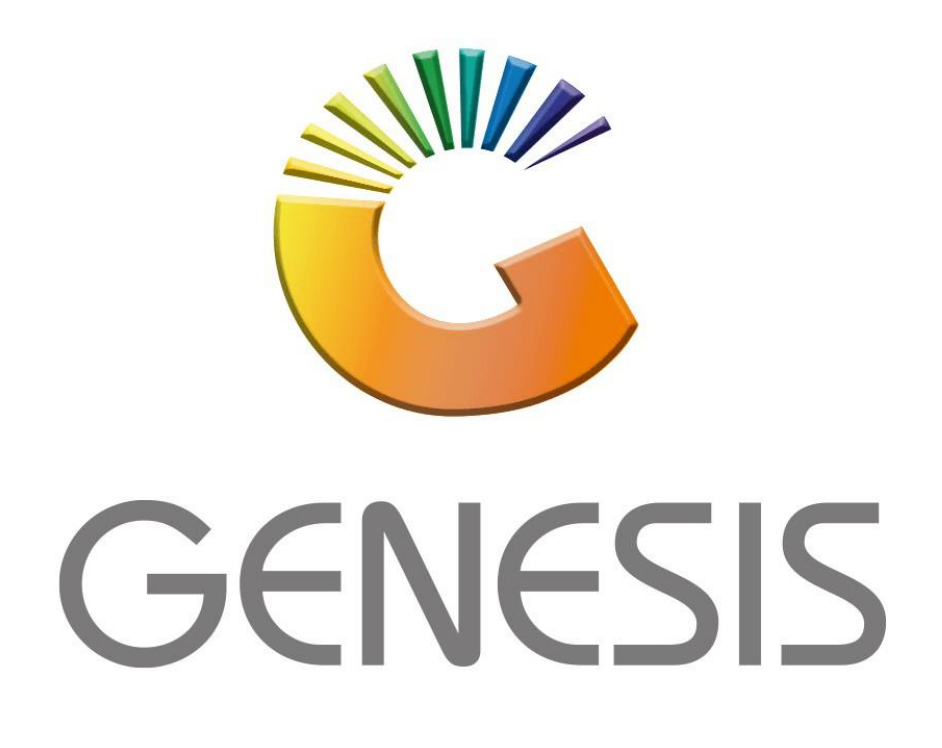

# **Genesis Account Master**

*MRJ Consultants*

*Bondev Office Park, 140 Cattle Egret Rd, Eldoraigne, Centurion, 0171*

*Tel: (012) 654 0300*

*Mail[: helpdesk@mrj.co.za](mailto:helpdesk@mrj.co.za)*

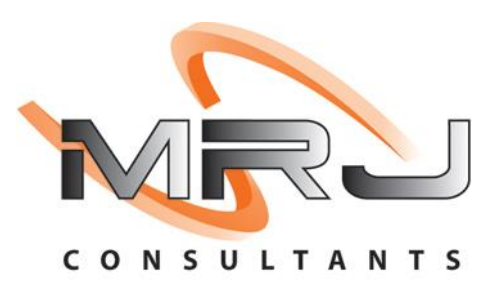

1. **Open** Genesis Menu.

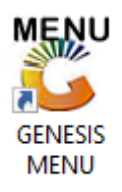

2. Type **User code** and **Password.**

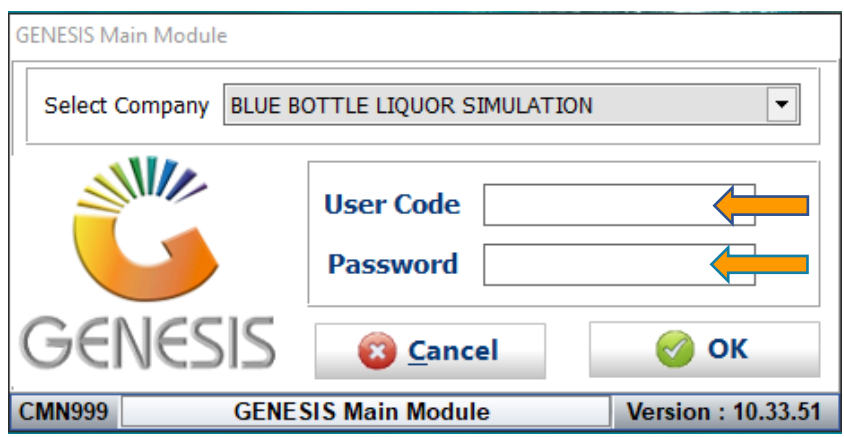

3. Open **General Ledger** from the Main menu.

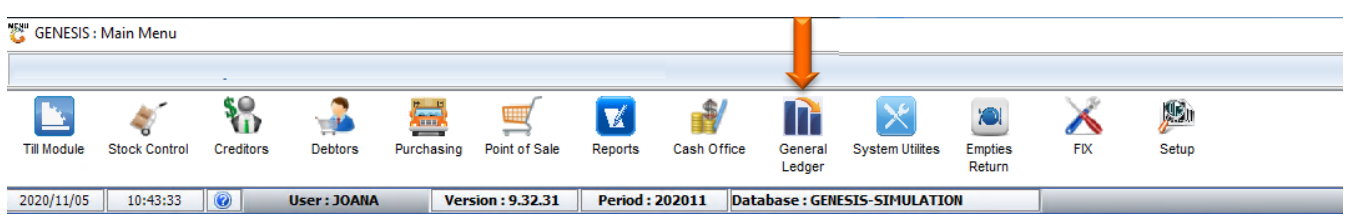

4. In **General Ledger, Master Files** Then **Account Master**

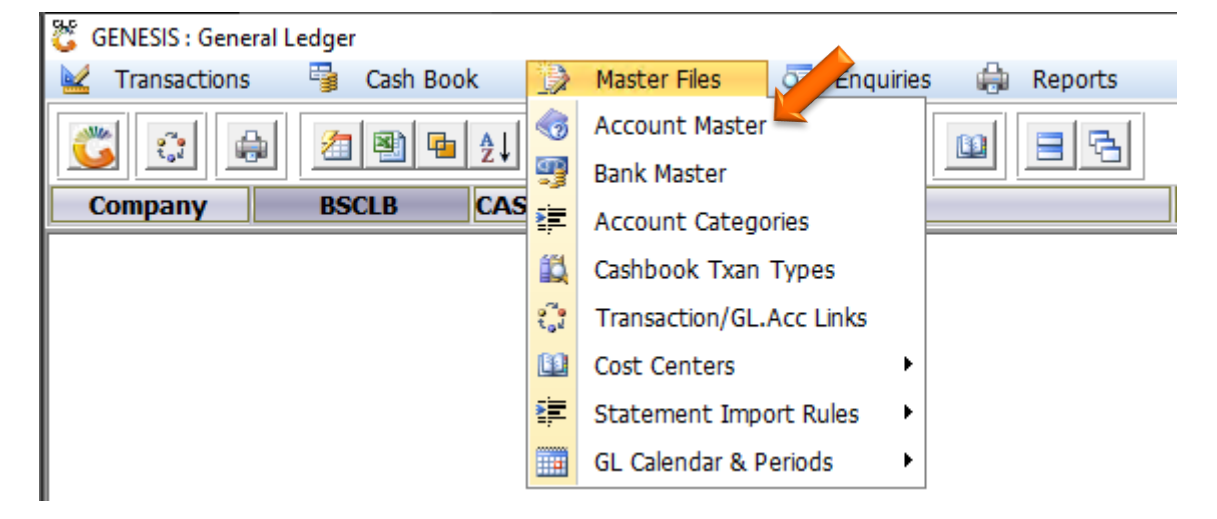

# **HOW TO CREATE A NEW ACCOUNT.**

Once open the following window will display on your screen:

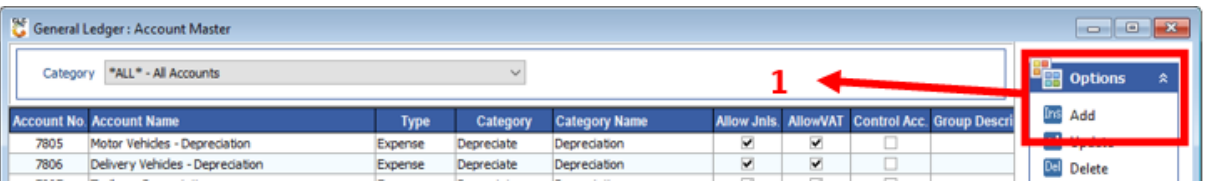

#### 1) Press **Insert** or click on the **Add** option.

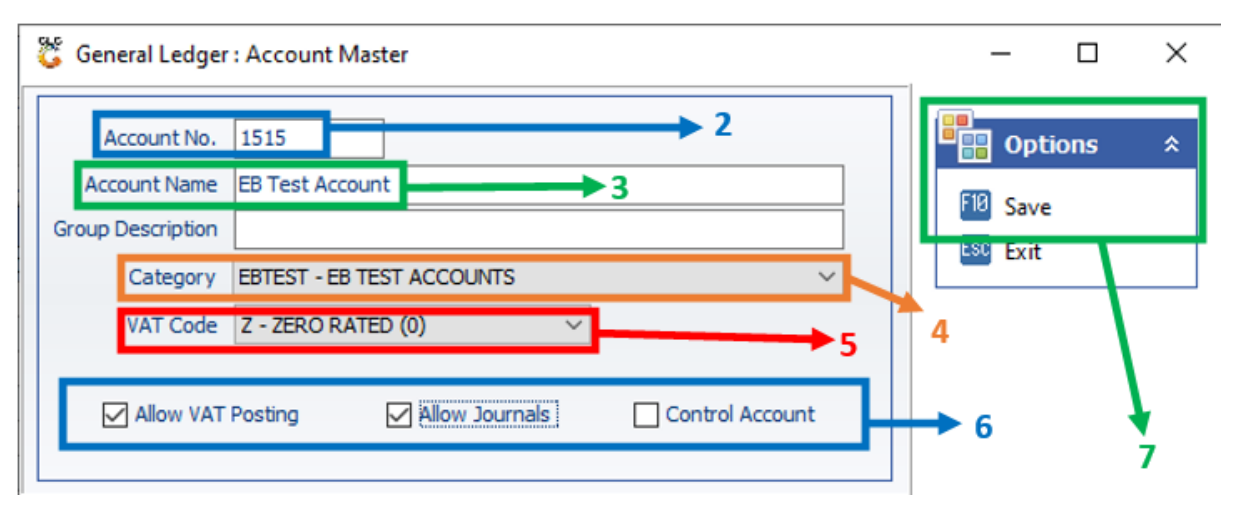

- 2) Type an Account No. This number is generally 4 numbers.
- 3) Type the Account Name.
- 4) From the drop-down list select the Category for this Account.
- 5) From the drop-down list select the VAT Code for this Account.
- 6) Tick the relevant boxes for this Account:
	- a. Allow VAT Posting: Allows VAT on account
	- b. Allow Journals: Allows direct journals.
	- c. Control Account: Does not allow direct journals, as they are mirroring sub ledgers.
- 7) Press **F10** or click on the **Save** option.

#### **HOW TO UPDATE AN ACCOUNT.**

## *Log In → General Ledger → Master Files → Account Master*

Once open the following window will display on your screen:

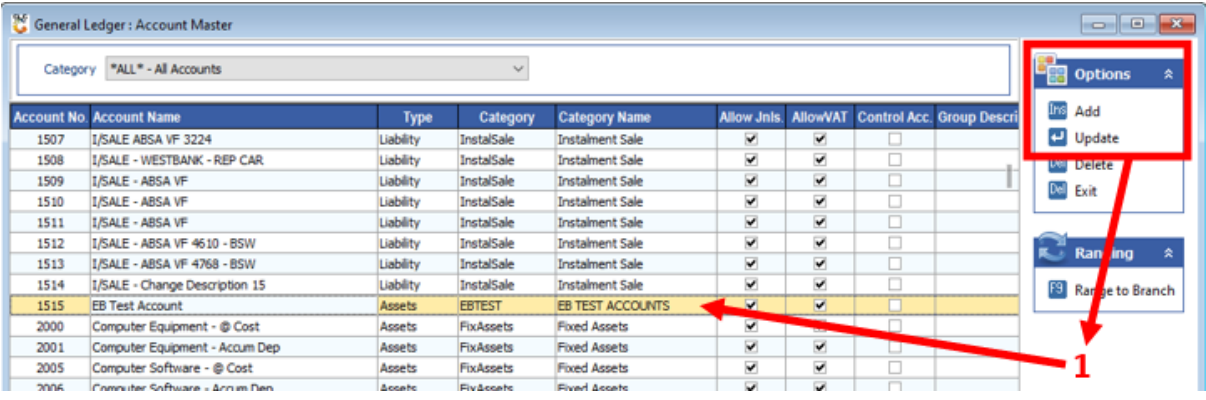

1) Select the Account to update and press **Enter** or click on the **Update** option.

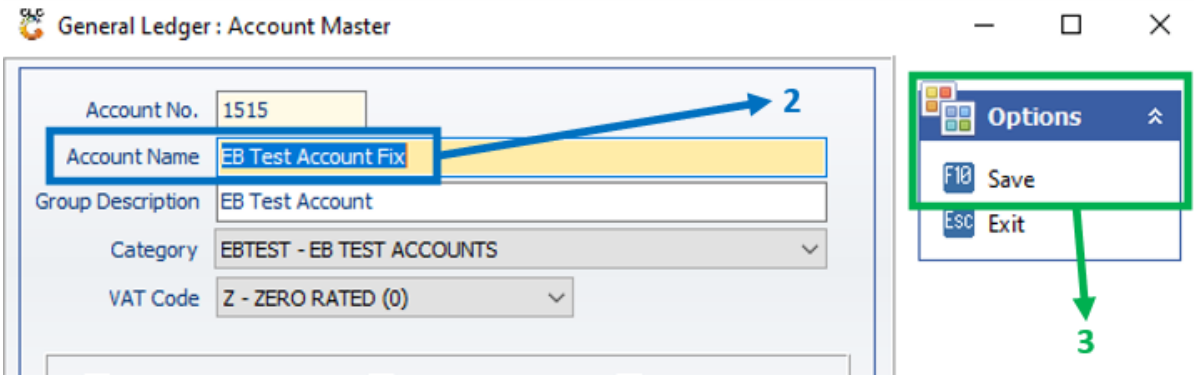

- 2) Make the necessary changes.
- 3) Press **F10** or click on the **Save** option.

## **HOW TO DELETE AN ACCOUNT.**

#### *Log In → General Ledger → Master Files → Account Master*

Once open the following window will display on your screen:

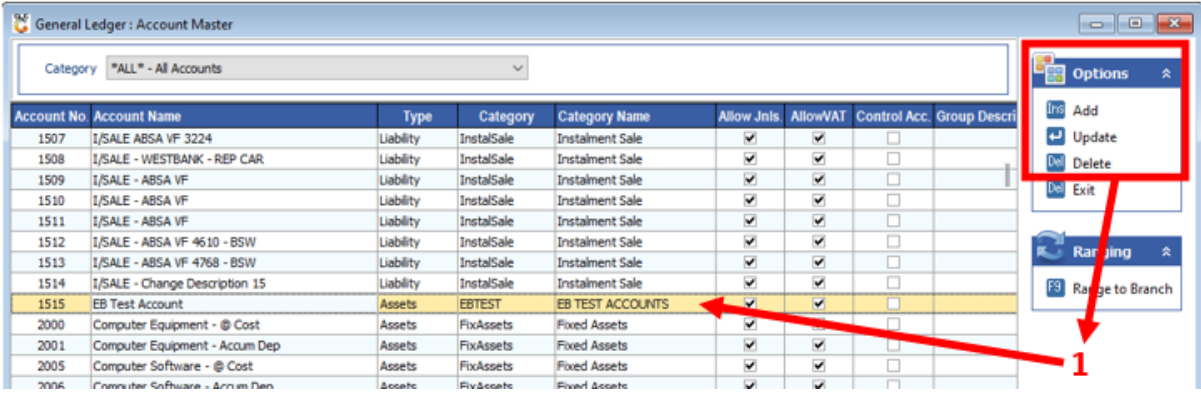

1) Select the Account to delete and press **Delete** or click on the **Delete** option.

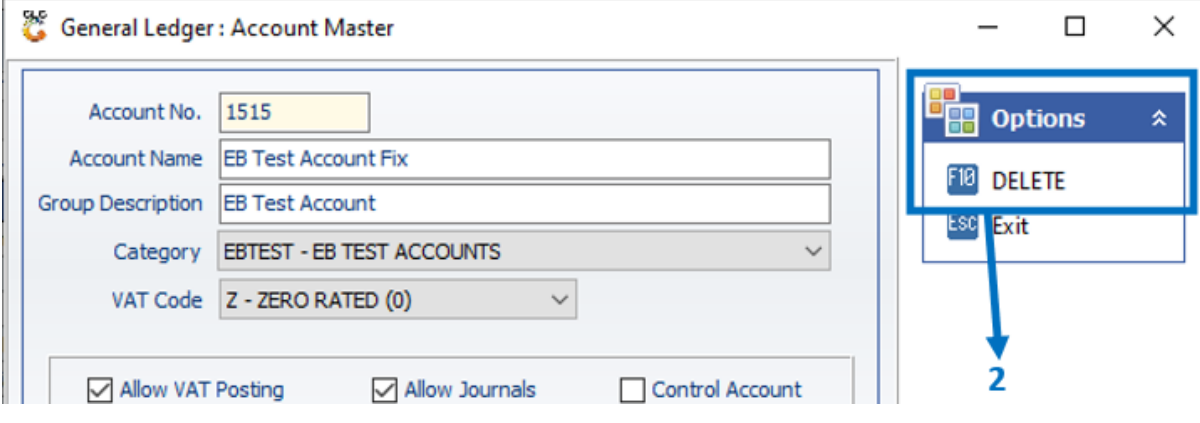

2) Press **F10** or click on the **DELETE** option.